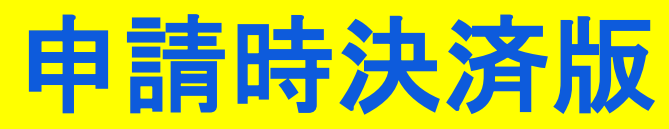

# **朝来市 オンライン申請操作手順**

こちらは、朝来市の手続きをオンラインで申請することができるサービスです。 オンライン申請はマイナンバーカードをお持ちの方に限ります。

#### **申請の流れ**

- 1. 電子申請システム (LoGoフォーム) ヘアクセス
- 2. 「xIDアプリ」を利用して本人確認(xID認証)を実施
- 3. 入力フォームへ申請内容を入力して送信
- 4. 「xIDアプリ」を利用してマイナンバーを使った公的個 人認証を実施
- 5. 金額を確認し、支払い方法を選択して決済

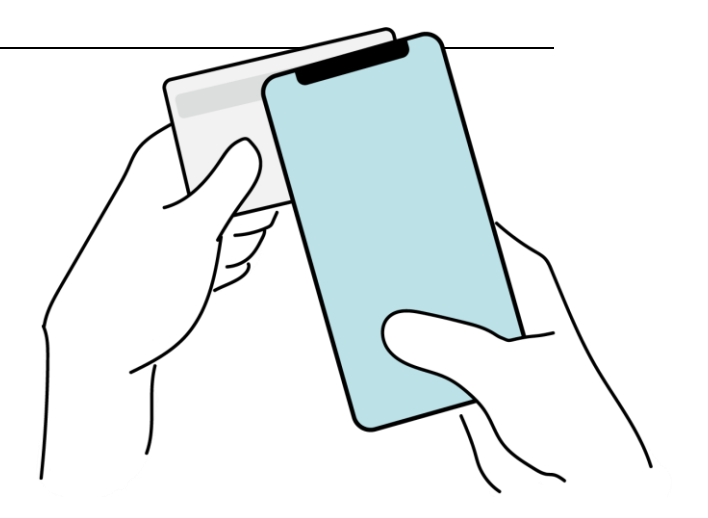

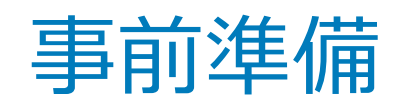

#### 以下の準備ができていることをご確認の上、申請にお進みください。

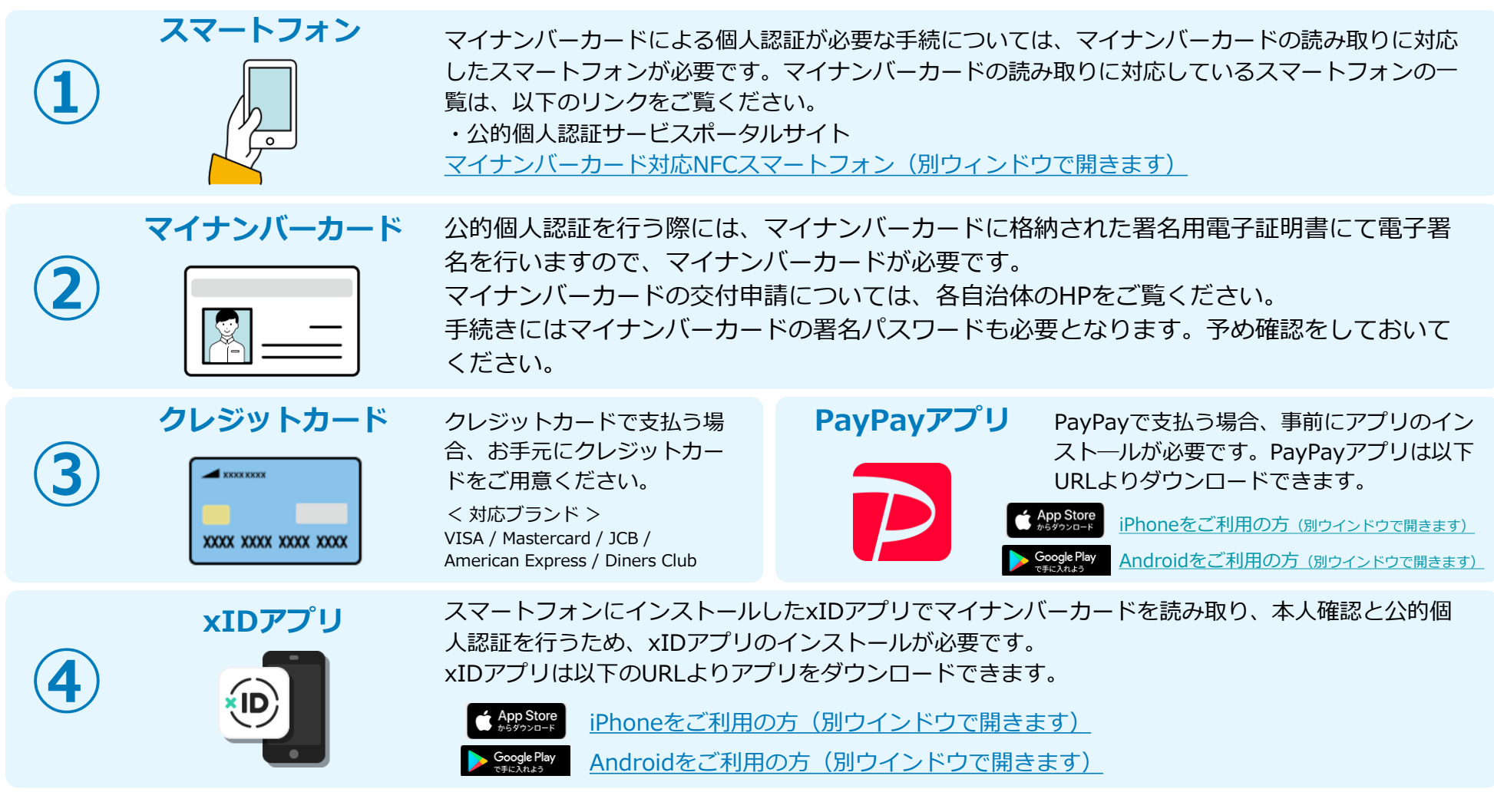

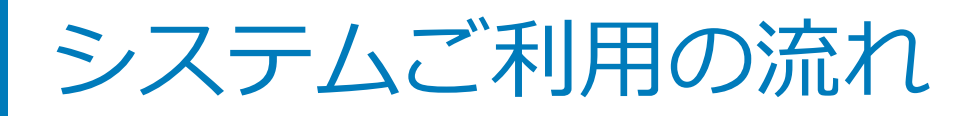

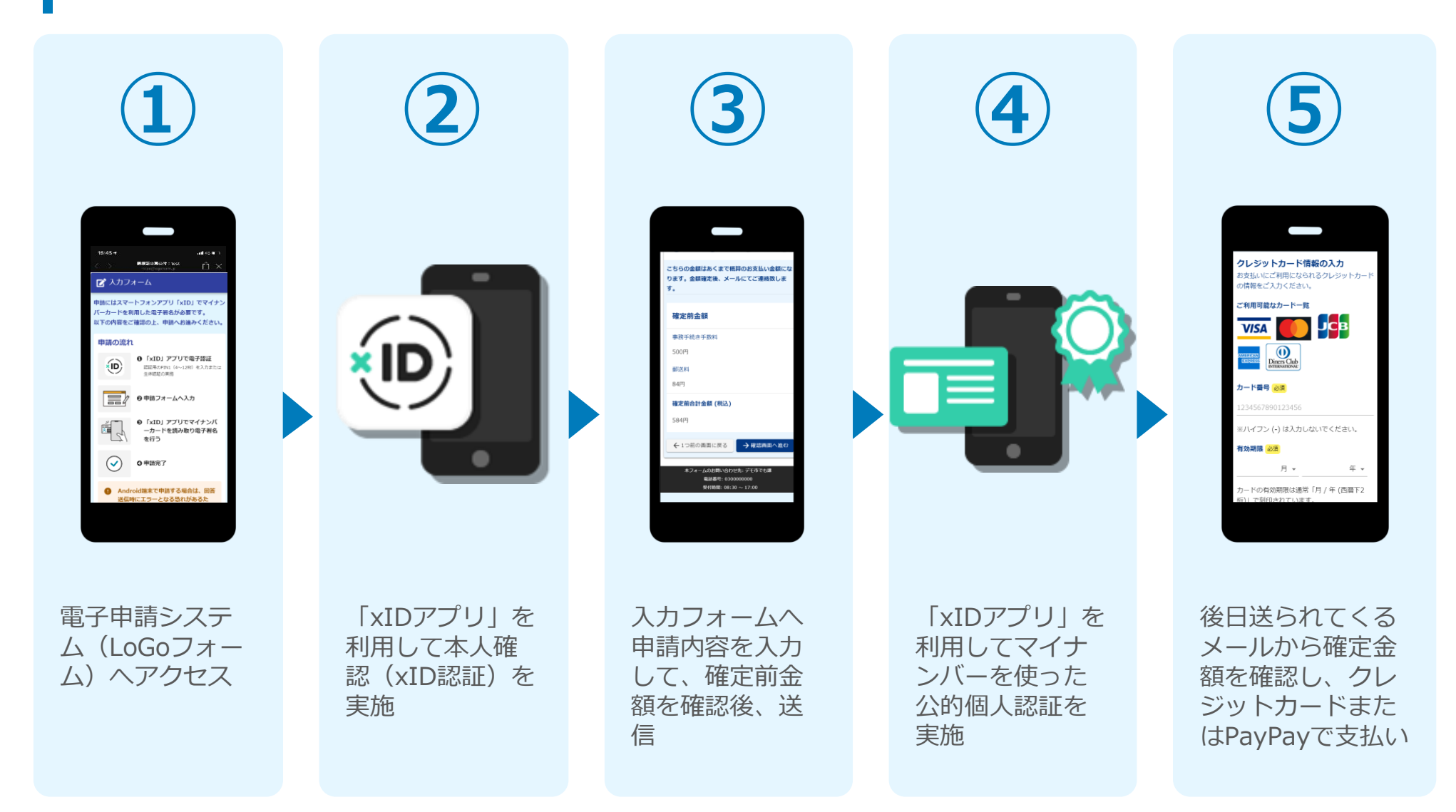

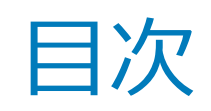

オンライン申請の方法には以下の2つの方法があります。

スマートフォンのみでフォーム入力と認証をする方法

01. スマートフォンのみで電子申請システムを利用する場合の手順 **P.5**

フォーム入力をPCで、認証をスマートフォンでする方法

02. PCとスマートフォンから電子申請システムを利用する場合の手順 **P.16**

ご利用になる方法に合った手順を実施してください。 なお、スマートフォンの操作に慣れていらっしゃらない場合は、 02をお勧めしております。

# 01

# スマートフォンのみで 電子申請システムを利用 する場合

QRコード読み取りアプリの中で、ブラウザアプリには遷移せずQRコ ード読み取りアプリ内でブラウザを表示する仕組みになっているアプ リをご利用の場合には遷移先が分かりづらい場合がございます。

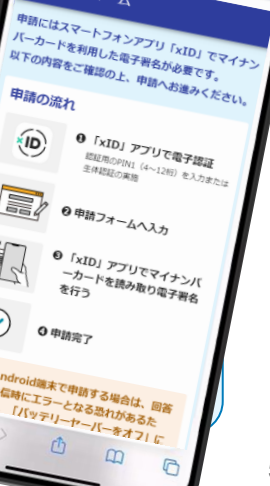

、<br>×ID都度公的個人認証のパーツが多い版<br>【 A h 、

ダメカフォーム

VID.

5

# 01.電子申請システム(LoGoフォーム)へアクセス

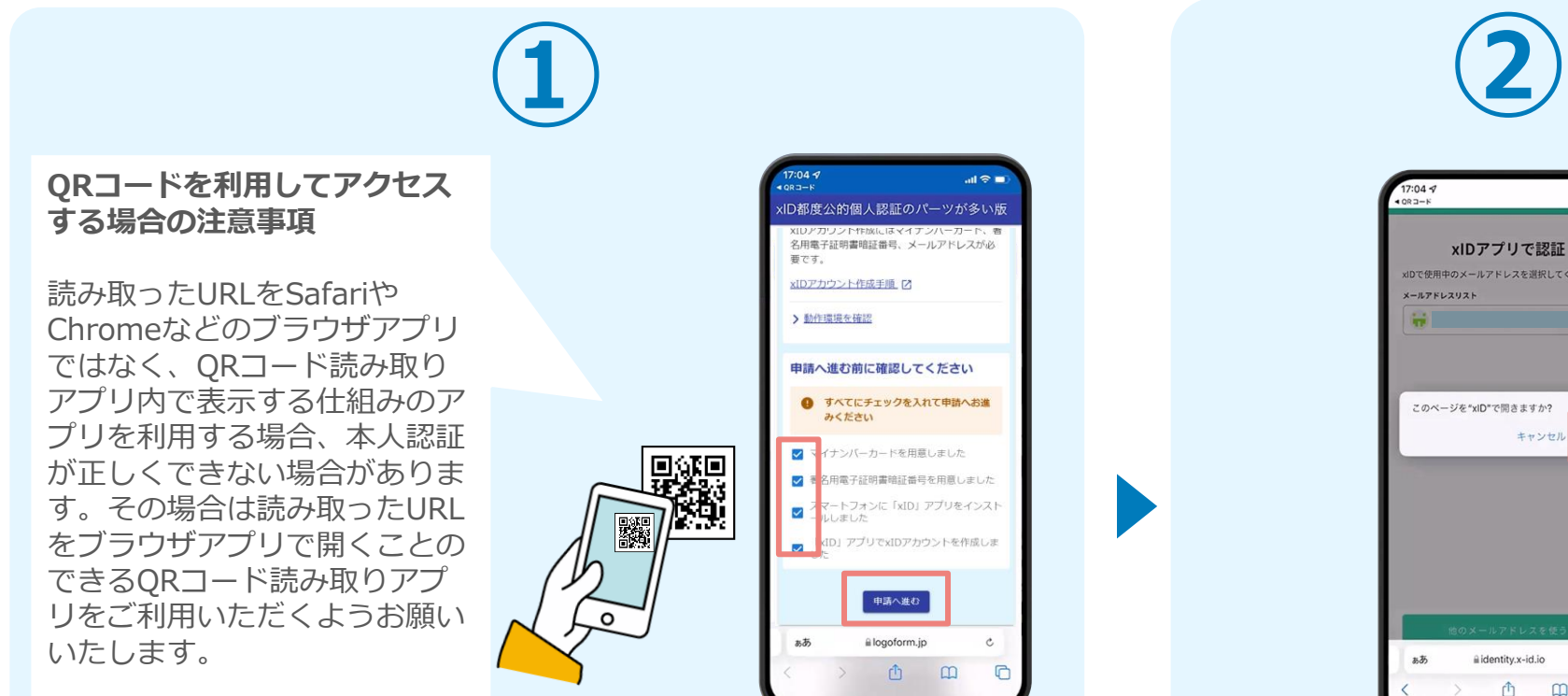

スマートフォンから電子申請システム(LoGoフォーム)へアクセスし、 「本人認証へ進む」を押します。

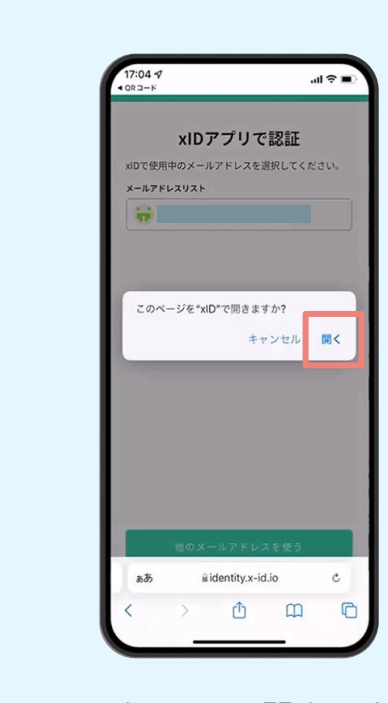

「このページを"xID"で開きますか?」と表 示されるので「開く」をタップします。する と「xIDアプリ」が自動で起動します。 **※ご利用のスマホやブラウザによって、上記 の画面が表示されず、次に進む場合もござい ます**

# 02.「xIDのアプリ」を利用して本人確認(xID認証)を実施

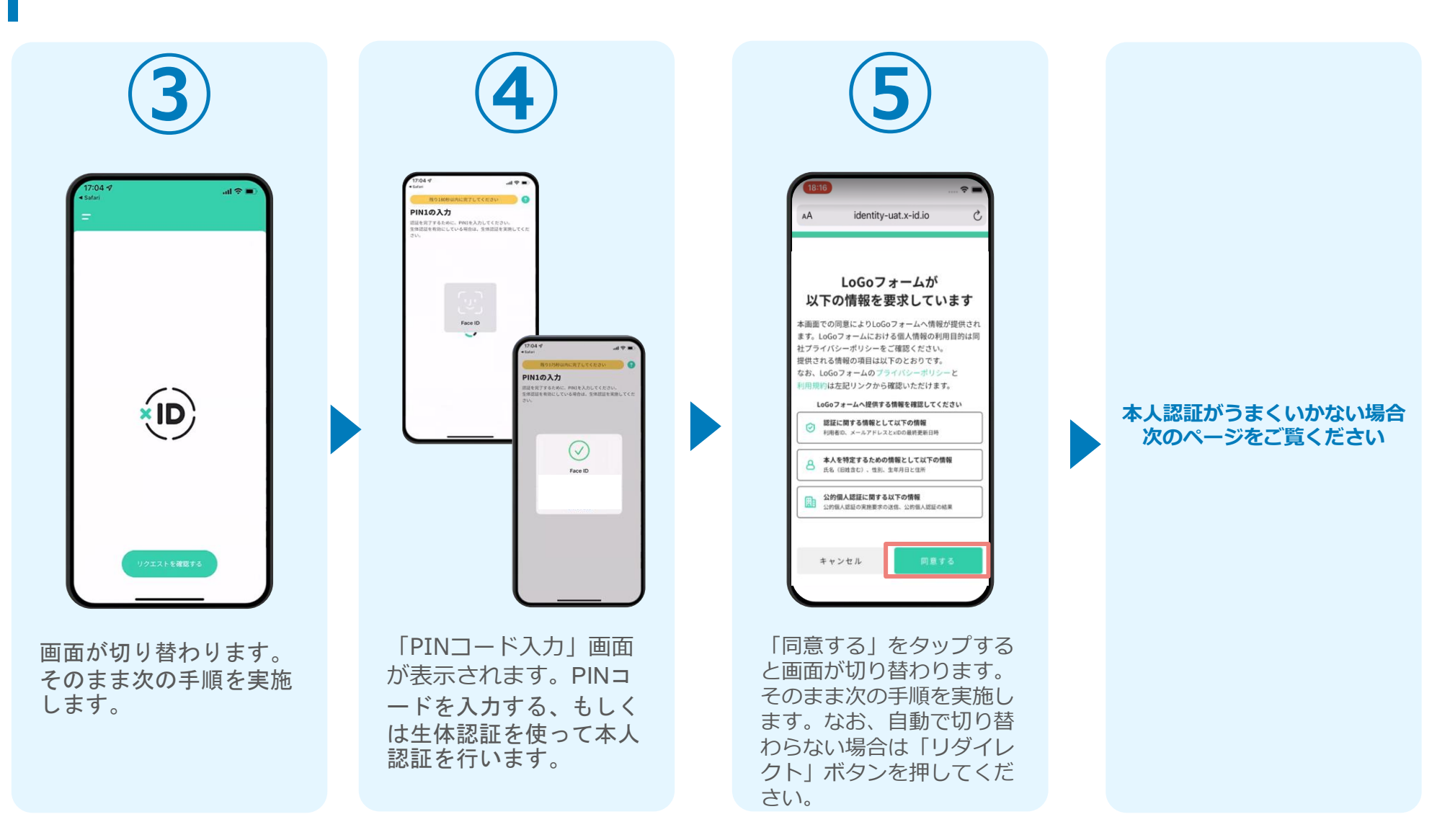

#### 02.「xIDのアプリ」を利用して本人確認(xID認証)を実施 **本人認証がうまくいかない場合**

#### **本人認証がうまくいかない場合**

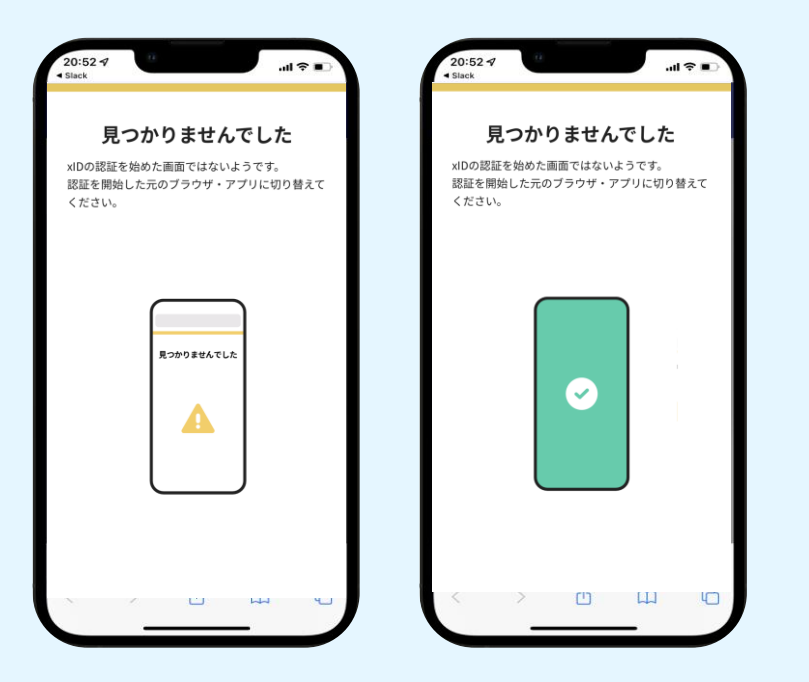

お使いのモバイル端末で標準での設定を変更し「デフォルトブラウ ザ」以外をご利用されて申請フォームから、xIDアプリによる「本人 確認(xID認証)」を実施された場合には、デフォルトブラウザが起 動し「見つかりませんでした」という表示となります。

引き続きxIDアプリの画面から手動で申請フォームのWEBブラウザに 切り替えて頂く必要がございます。(右記) ※LINEなどのアプリ内ブラウザを利用されている場合等

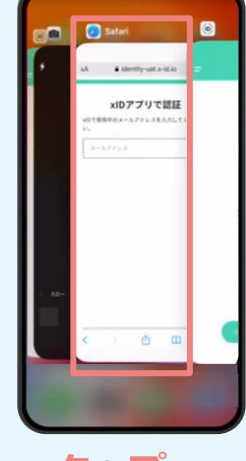

#### POINT

操作アプリの切り替えは今後の手 順においても数回行う操作です。 手順がわからなくなった場合は、 このページを参照してください。

**タップ** 

下記の手順を実施し、操作するアプリを「xIDアプリ」から 「WEBブラウザ」へと切り替えます。

スマートフォンの画面下から上へ指を滑らせてスワイプし、 起動中のアプリの一覧を表示します。SafariやChromeなどの 「WEBブラウザアプリ」をタップします。最初の手順で開い た「電子申請のページ」が開きます。

※お使いのスマートフォンにより操作方法が異なりますので、 上記手順でアプリを切り替えられない場合、ご利用のスマー トフォンに合った方法でのアプリ切替えを行ってください。

# 03.入力フォームへ申請内容を入力して送信

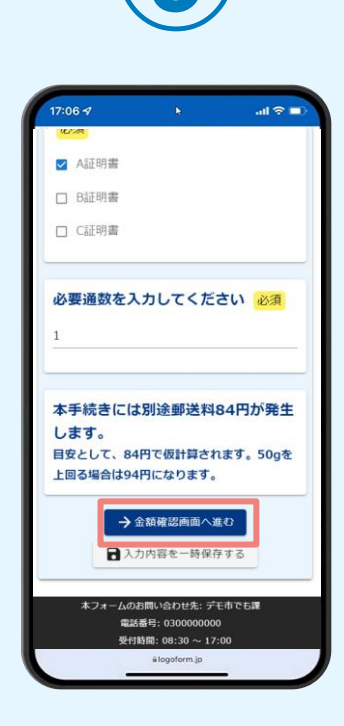

電子申請システムの入力 フォームが読み込まれま す。申請内容を入力し、 「金額確認画面へ進む」 をタップします。

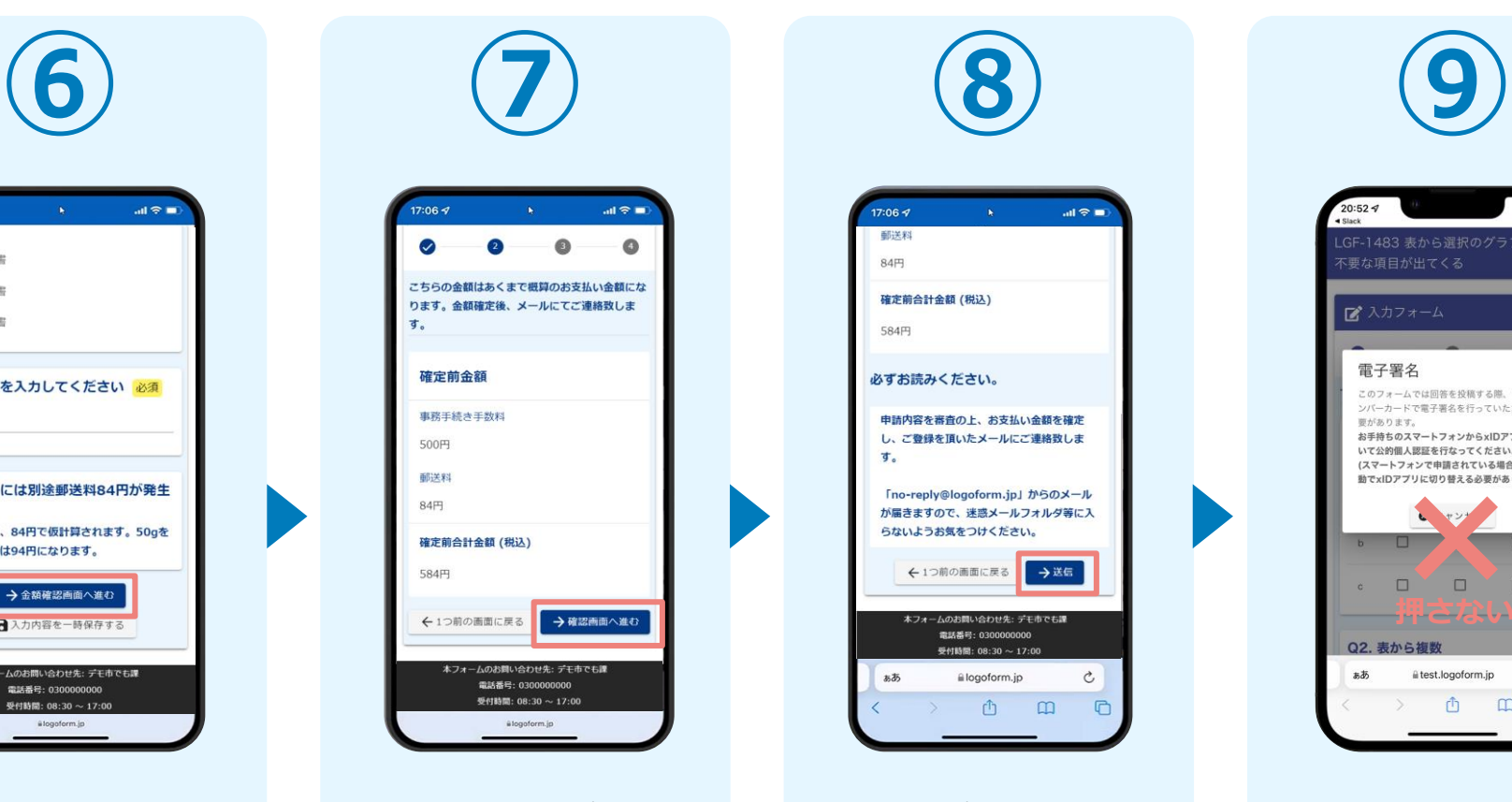

確定前合計金額が表示さ れます。金額を確認し、 ページ最下部の「確認画 面へ進む| をタップしま す。

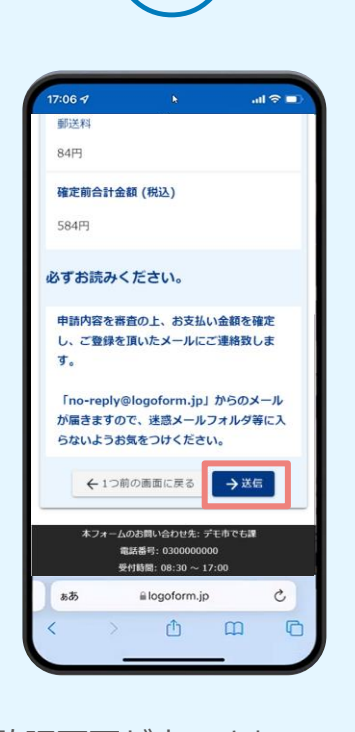

確認画面が表示されるの で、入力内容に問題がな いかを確認します。 確認が完了したら、「送 信」をタップします。

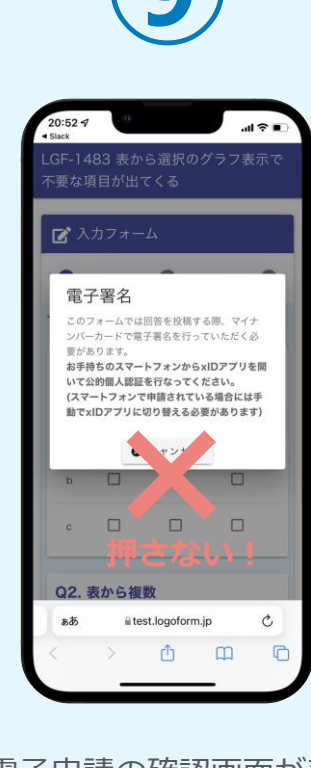

電子申請の確認画面が表 示されます。 **キャンセルは押さず**に、 次の手順を実施します。

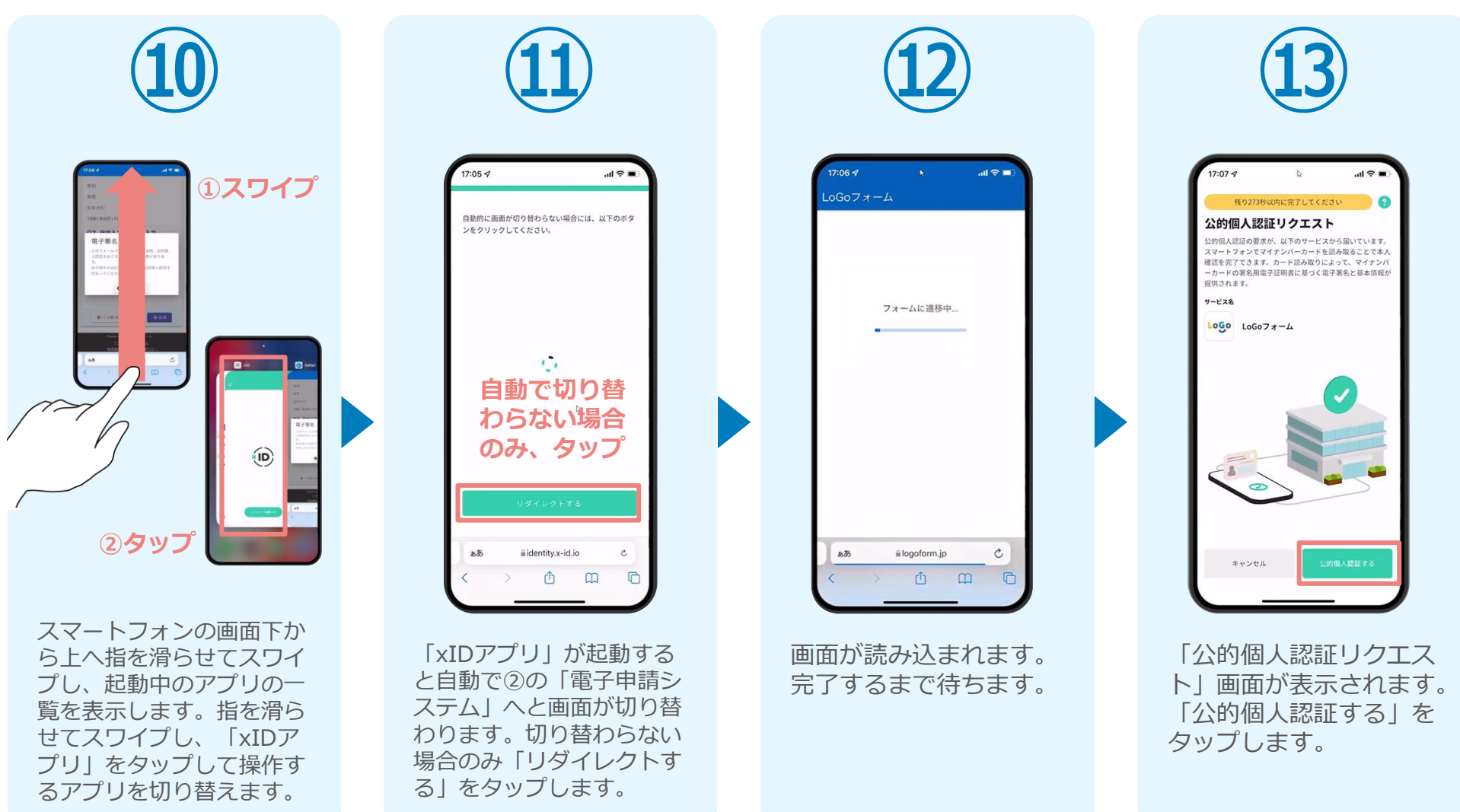

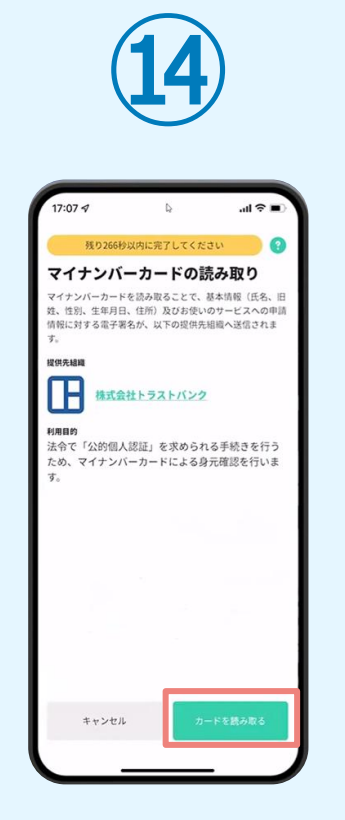

「マイナンバーカードの 読み取り」画面が表示さ れます。「カードを読み 取る」をタップします。

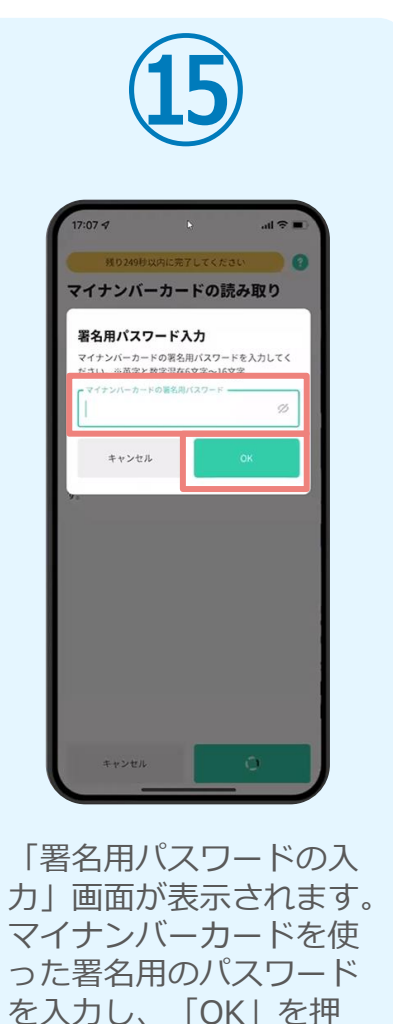

します。

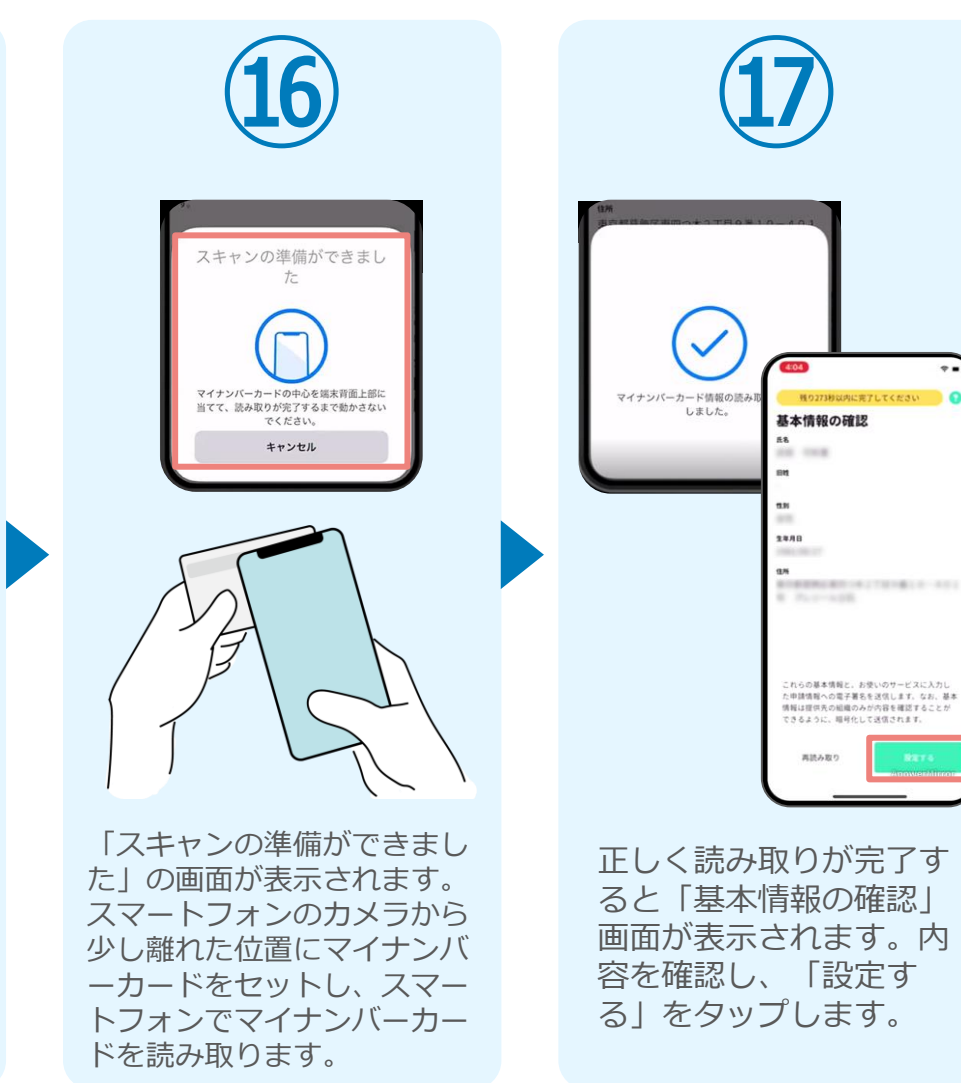

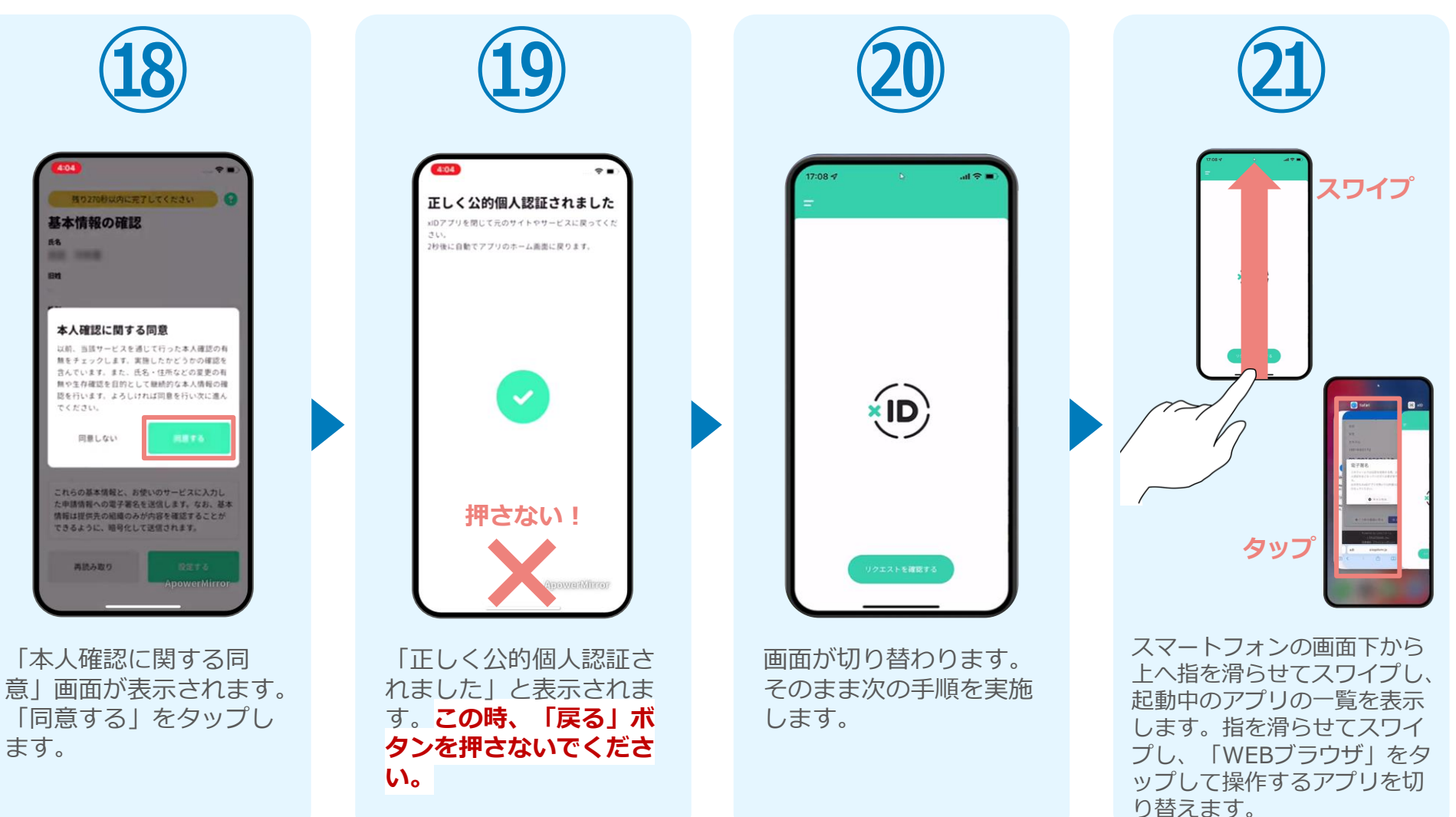

#### 05. 支払い方法を選んで送信 ①クレジットカードにて支払い

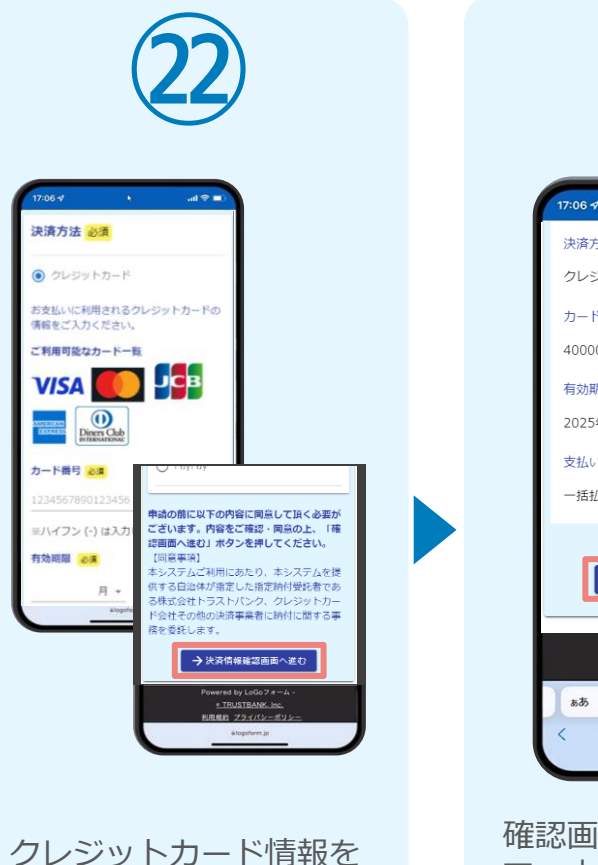

入力し、ページ最下部の 「決済情報入力確認へ進 む」をタップします。※

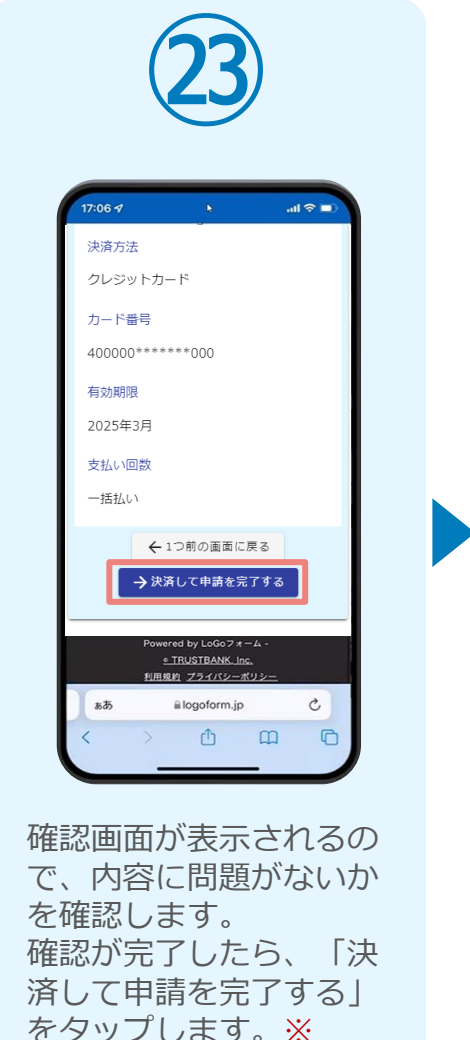

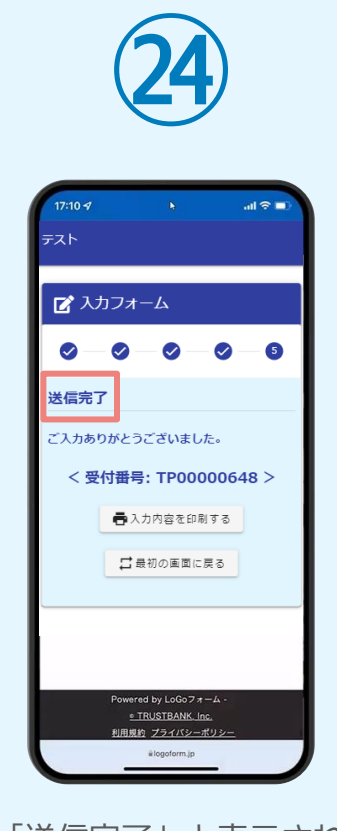

「送信完了」と表示され ていることを確認します。 手順は以上で終了です。

### 05. 支払い方法を選んで送信 ②PayPayにて支払い

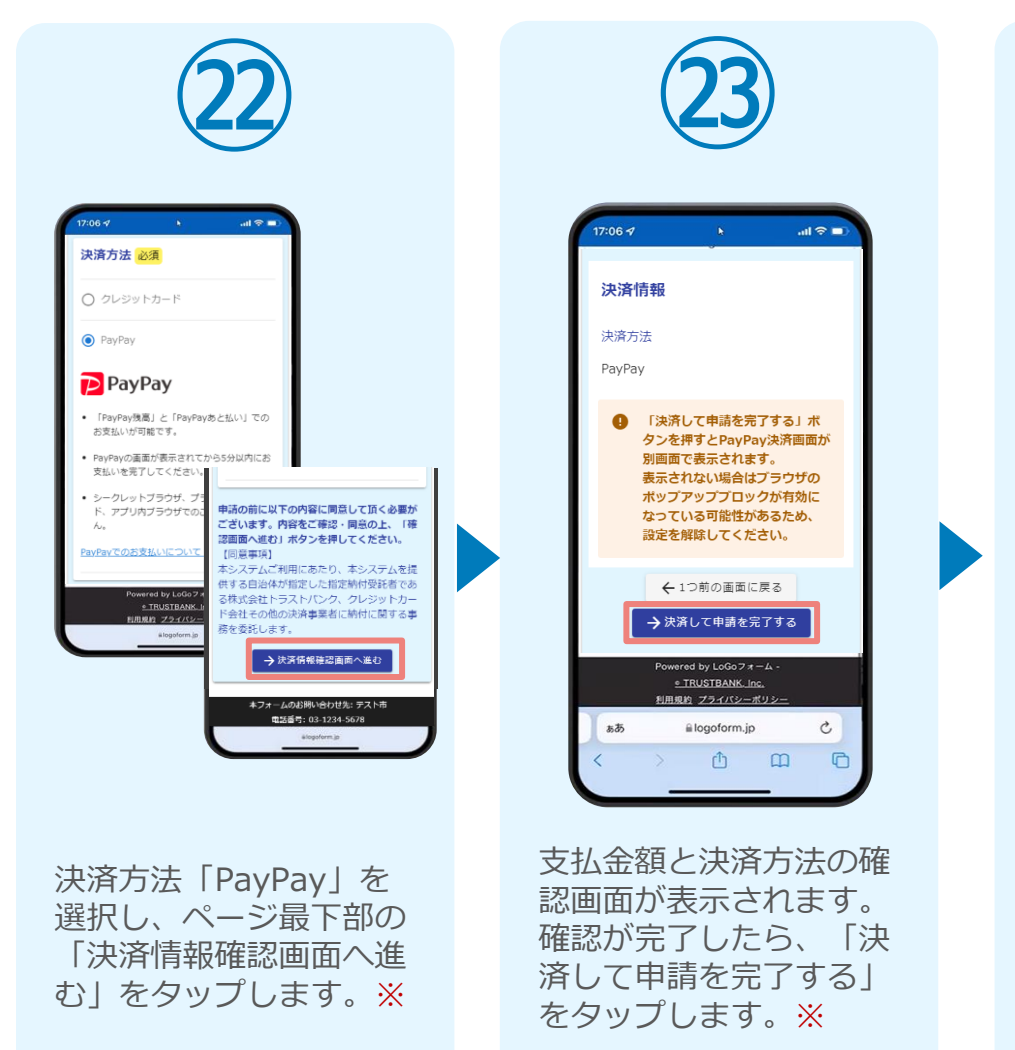

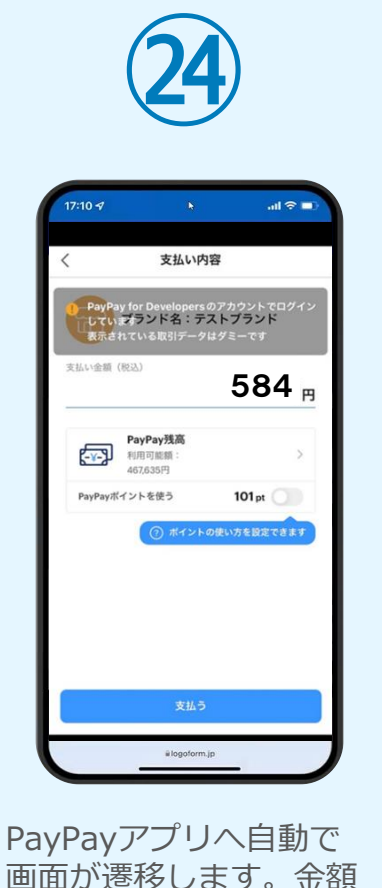

は自動で反映され、ここ での変更はできません。 内容を確認し「支払う」

をタップします。

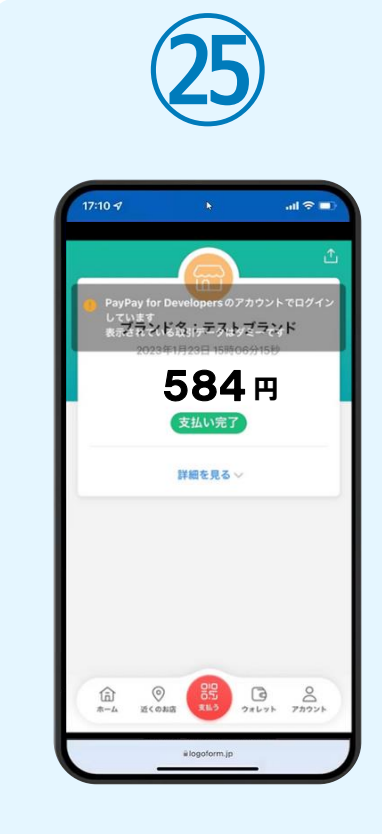

PayPayアプリで支払い 完了画面が表示されます。

### 05. 支払い方法を選んで送信 ②PayPayにて支払い

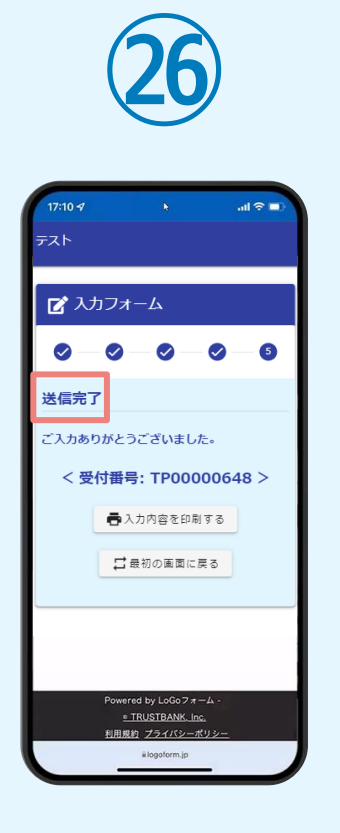

「送信完了」と表示され ていることを確認します。 手順は以上で終了です。

# ②02

# PCとスマートフォンから 電子申請システムを利用 する場合

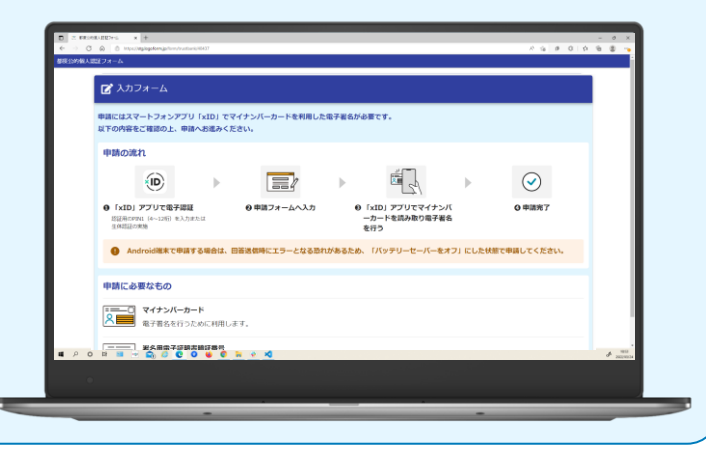

# 01.電子申請システム(LoGoフォーム)へアクセス

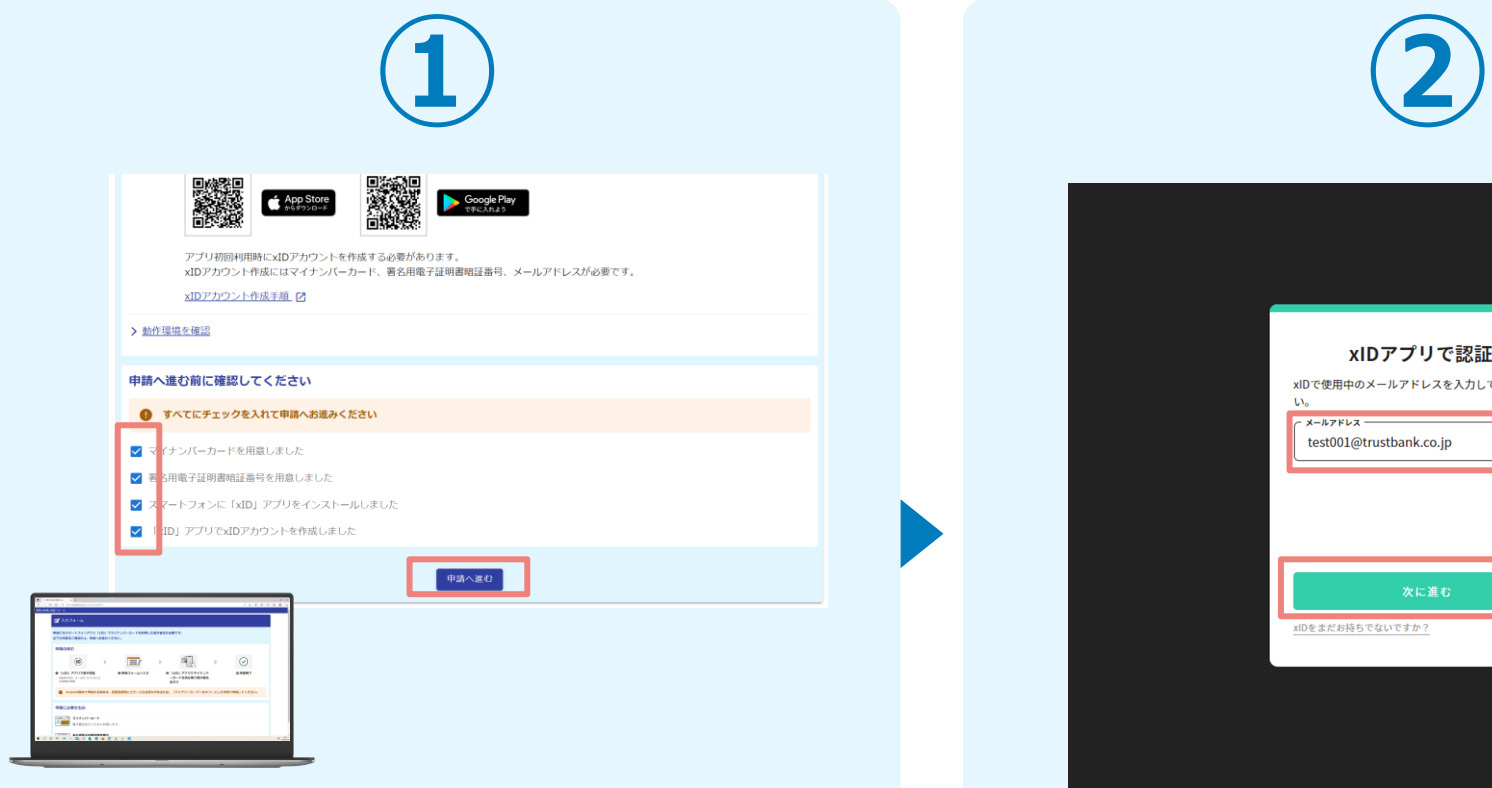

PCから電子申請システム(LoGoフォーム)へアクセスし、 確認項目をチェックをしてから、「申請へ進む」をタップ します。

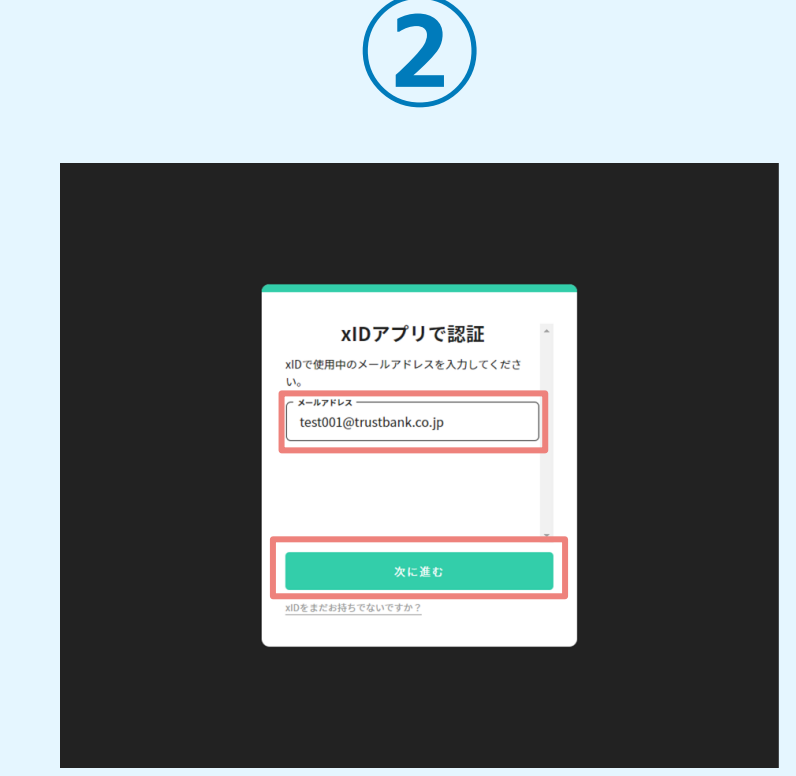

「xIDアプリで認証」画面が表示されます。xIDで使用中の メールアドレスを入力し、「次に進む」を押します。 すでにメールアドレスが表示されている場合は使用中のメ ールアドレスを選択します。

## 02.「xIDのアプリ」を利用して本人確認(xID認証)を実施

 $PIN1@A#$ 

。<br>「話を完了するために、PINIを入力してください。<br>(体認証を有効にしている場合は、生体認証を実施)

Face ID

**PIN1の入力** 

 $\odot$ Face ID

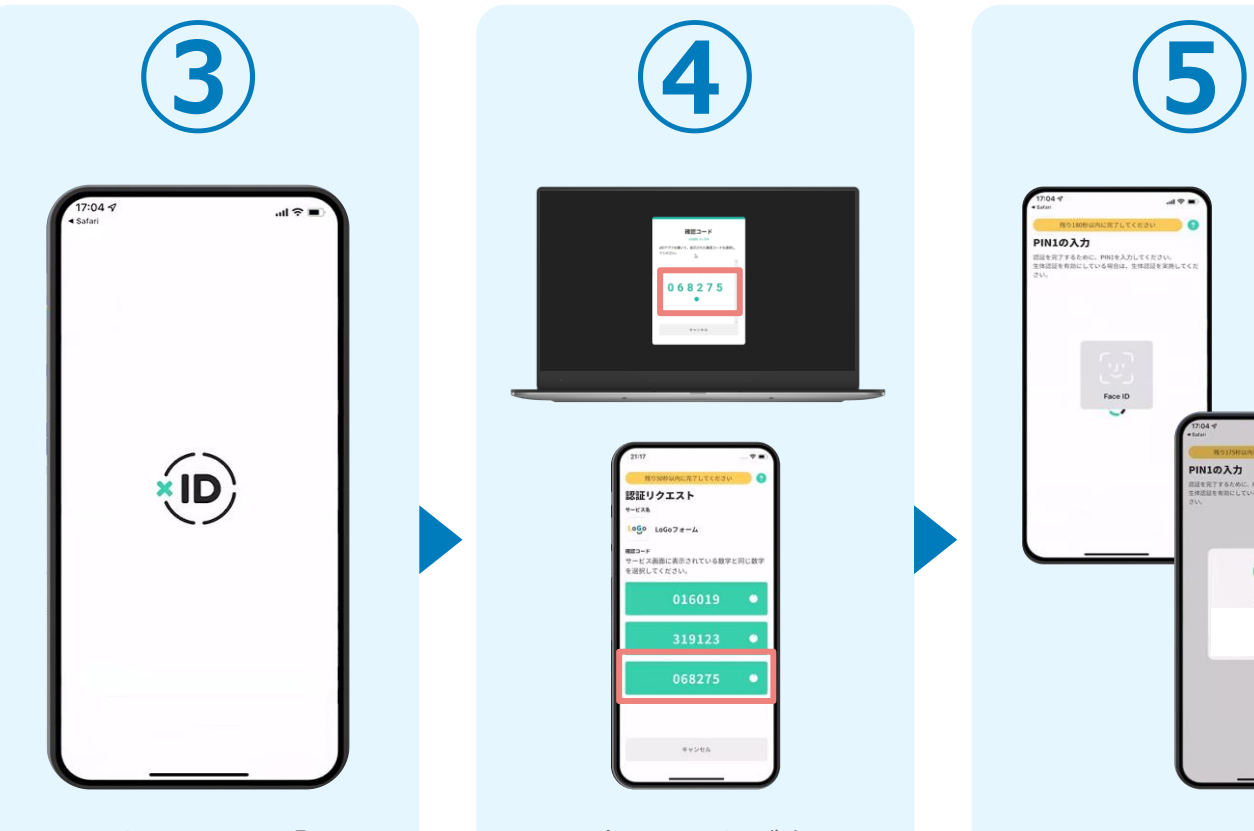

スマートフォンで「xID アプリ」を起動します。

PCに確認コードが表示さ れるので、スマートフォ ンの「認証リクエスト」 画面でPCに表示された数 字と同じものをタップし ます。

 $882 - 8$ 

068275  $\cdot$ 

認証リクエスト  $-128$  $1000$   $100078 - 4$ ■■コーF<br>サービス画面に表示されている数字と同じ数1

> 正しく認証されるとスマー トフォンに「PINの入力」 画面が表示されます。PIN コードを入力する、もしく は生体認証を使って本人認 証を行います。

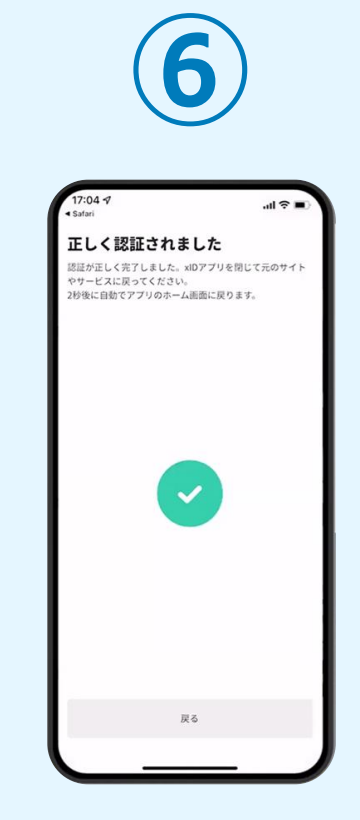

正しく認証されるとこの ような画面が表示されま す。スマートフォンを操 作せず、そのまま次の手 順に進みます。

# 03.入力フォームへ申請内容を入力して送信

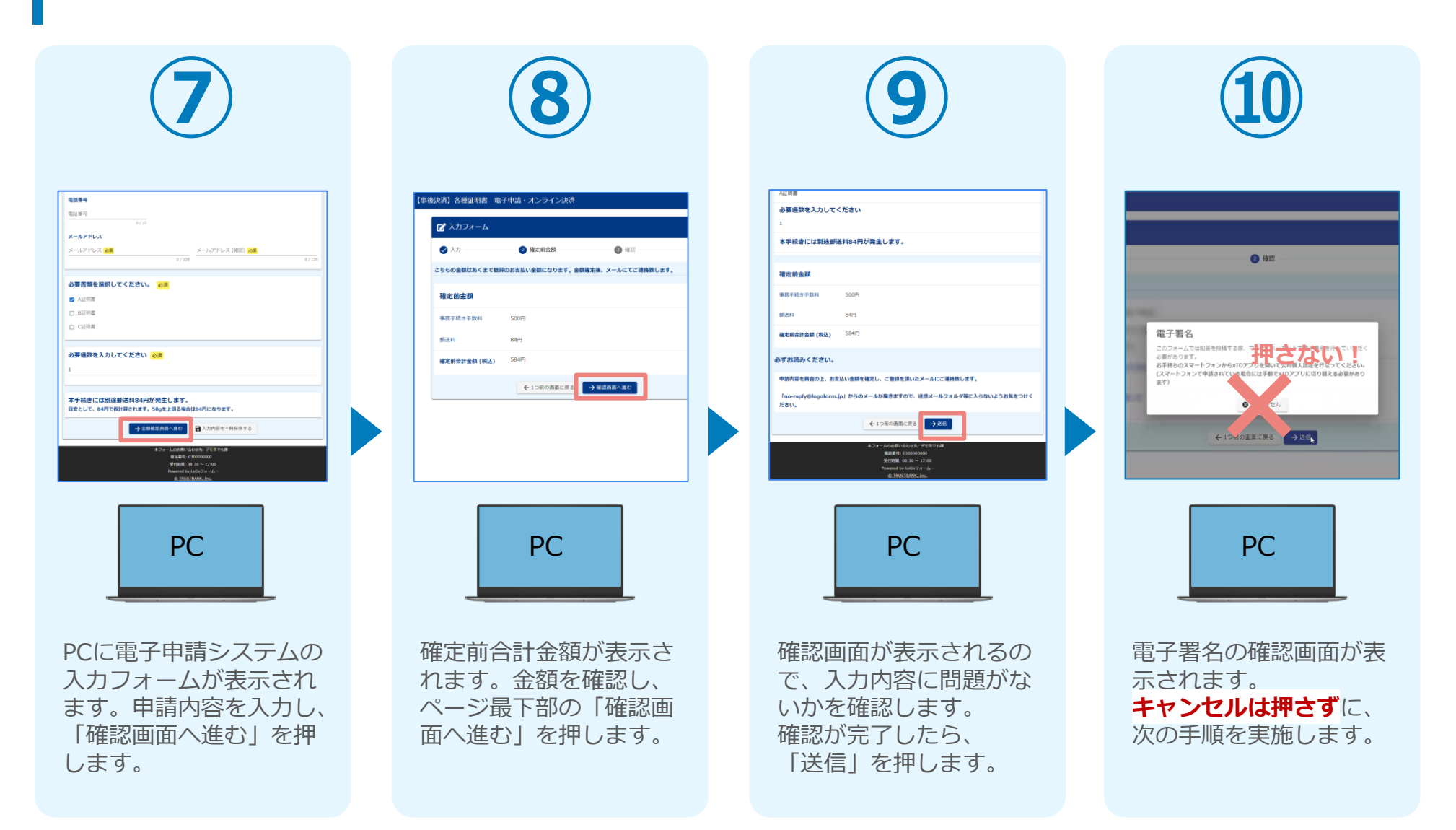

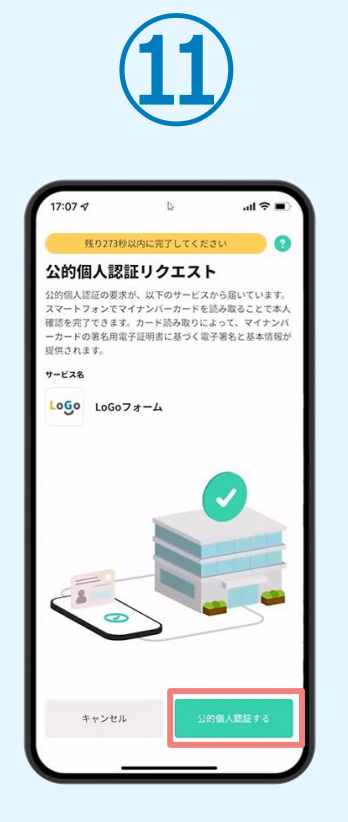

スマートフォンに「公的 個人認証リクエスト」画 面が表示されます。「公 的個人認証する」をタッ プします。

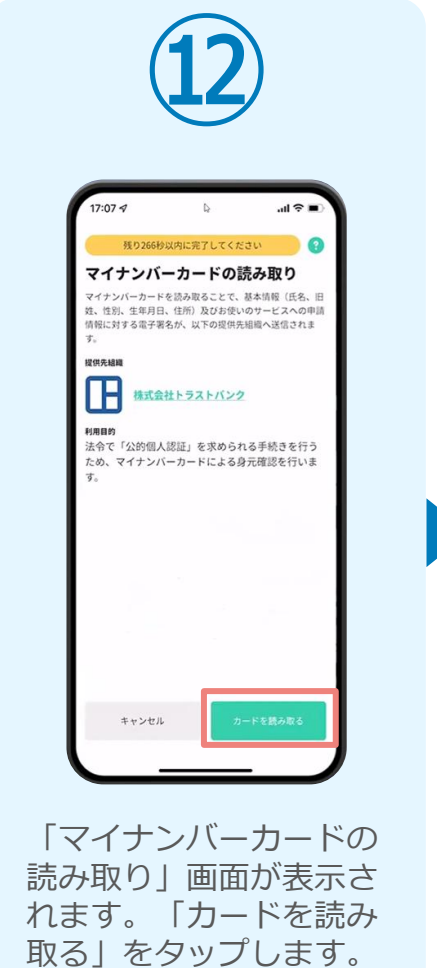

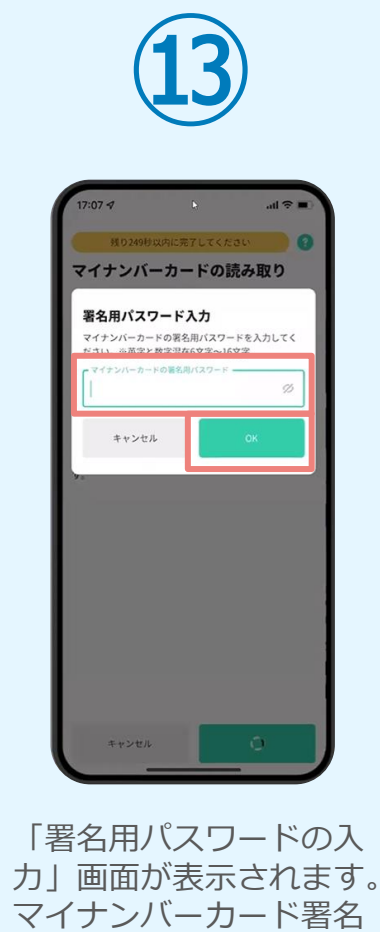

用パスワードを入力し、 「OK」をタップします。

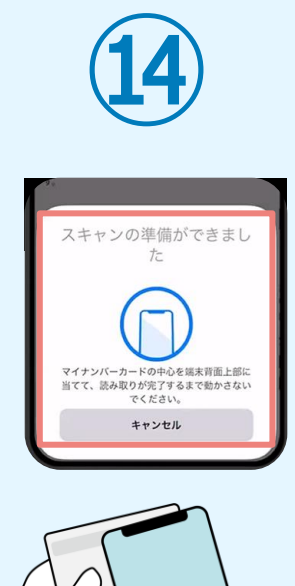

「スキャンの準備ができまし た」の画面が表示されます。 スマートフォンのカメラから 少し離れた位置にマイナンバ ーカードをセットし、スマー トフォンでマイナンバーカー ドを読み取ります。

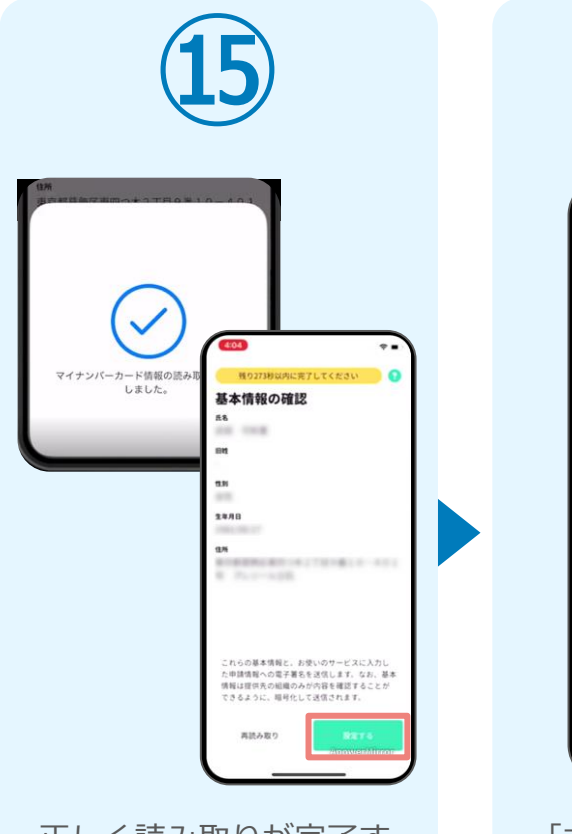

正しく読み取りが完了す ると「基本情報の確認」 画面が表示されます。内 容を確認し、「設定す る」をタップします。

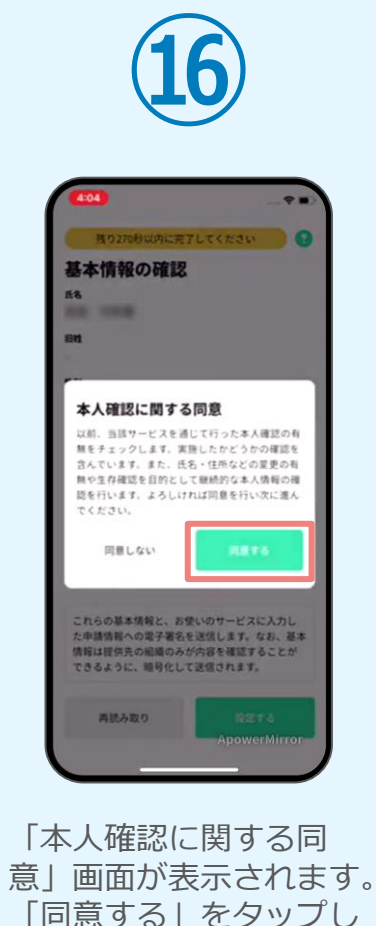

ます。

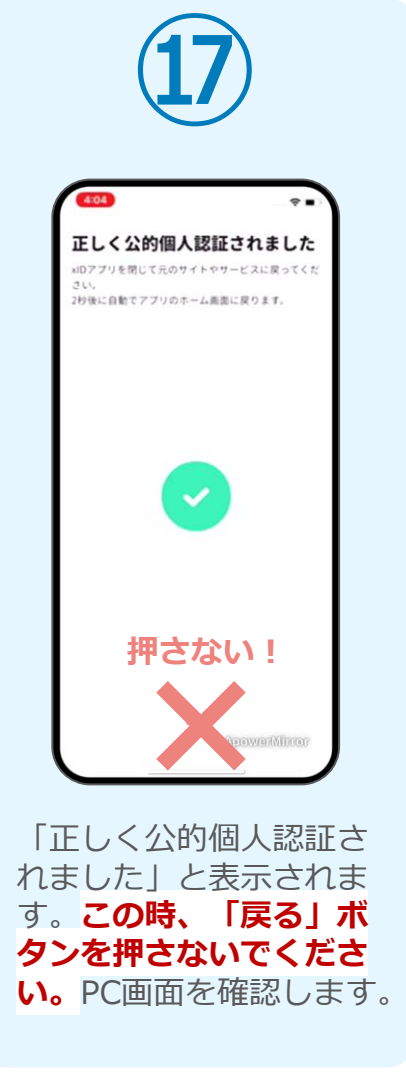

### 05. 支払い方法を選んで送信 ①クレジットカードにて支払い

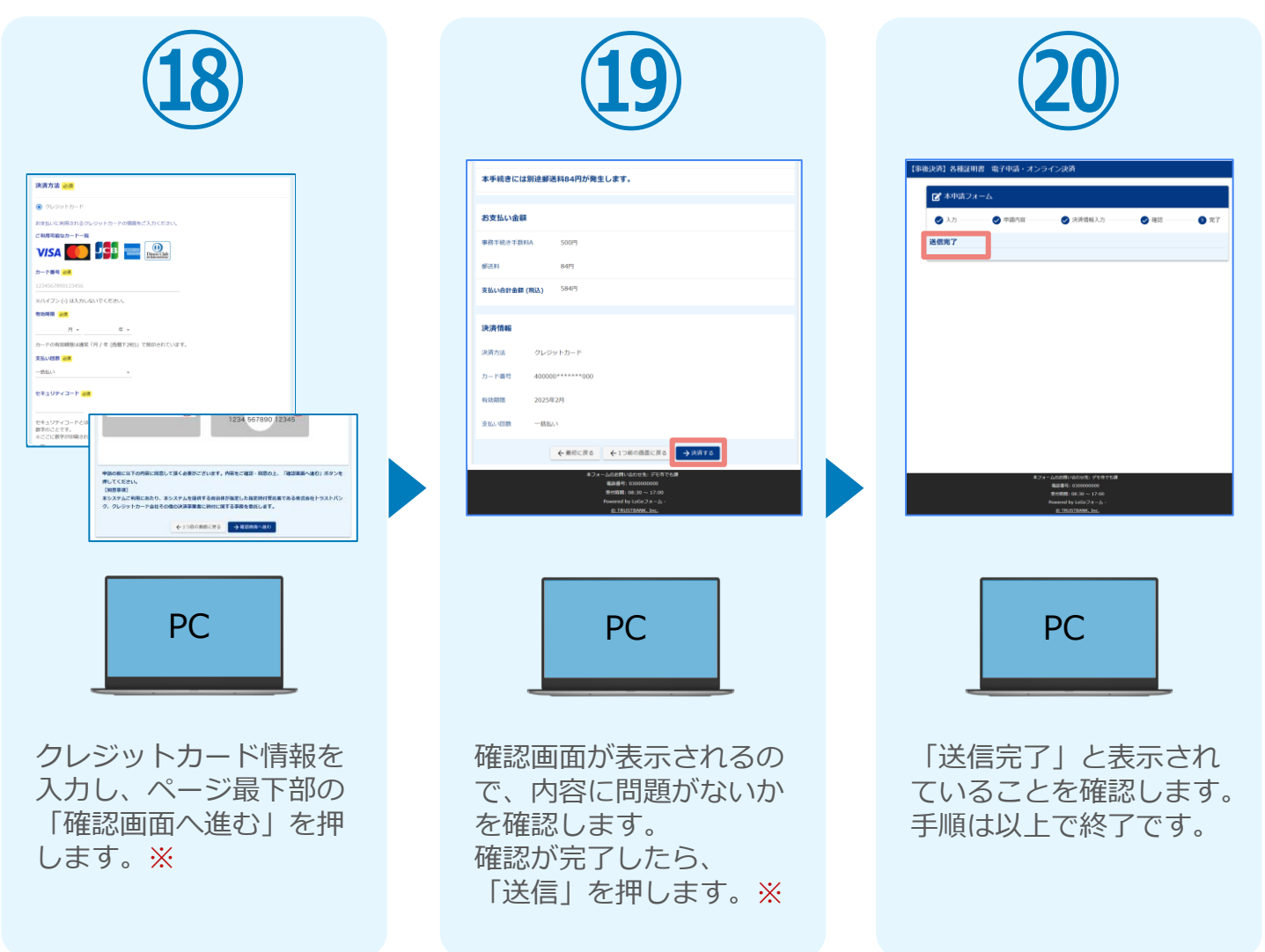

### 05. 支払い方法を選んで送信 ②PayPayにて支払い

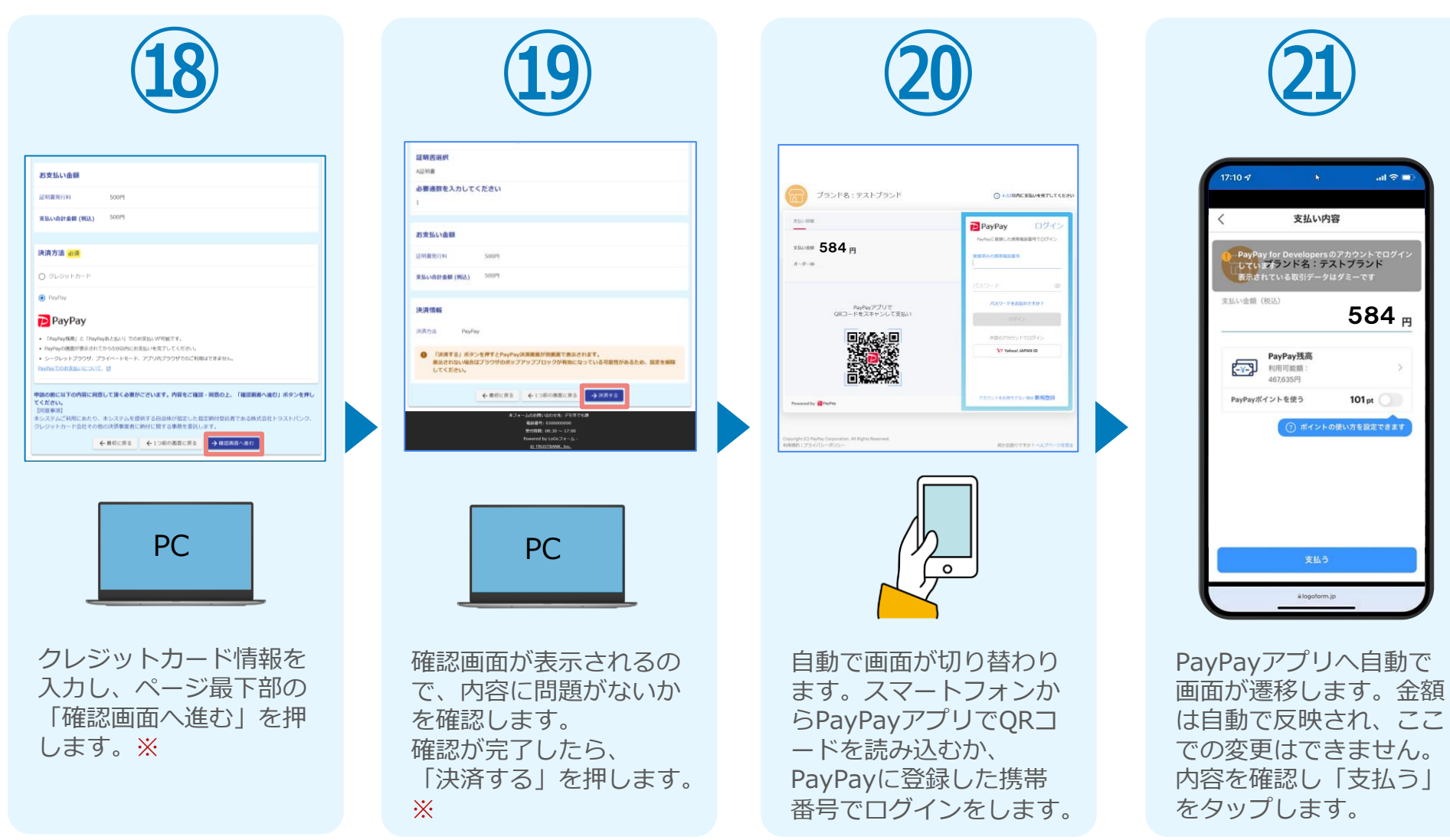

### 05. 支払い方法を選んで送信 ②PayPayにて支払い

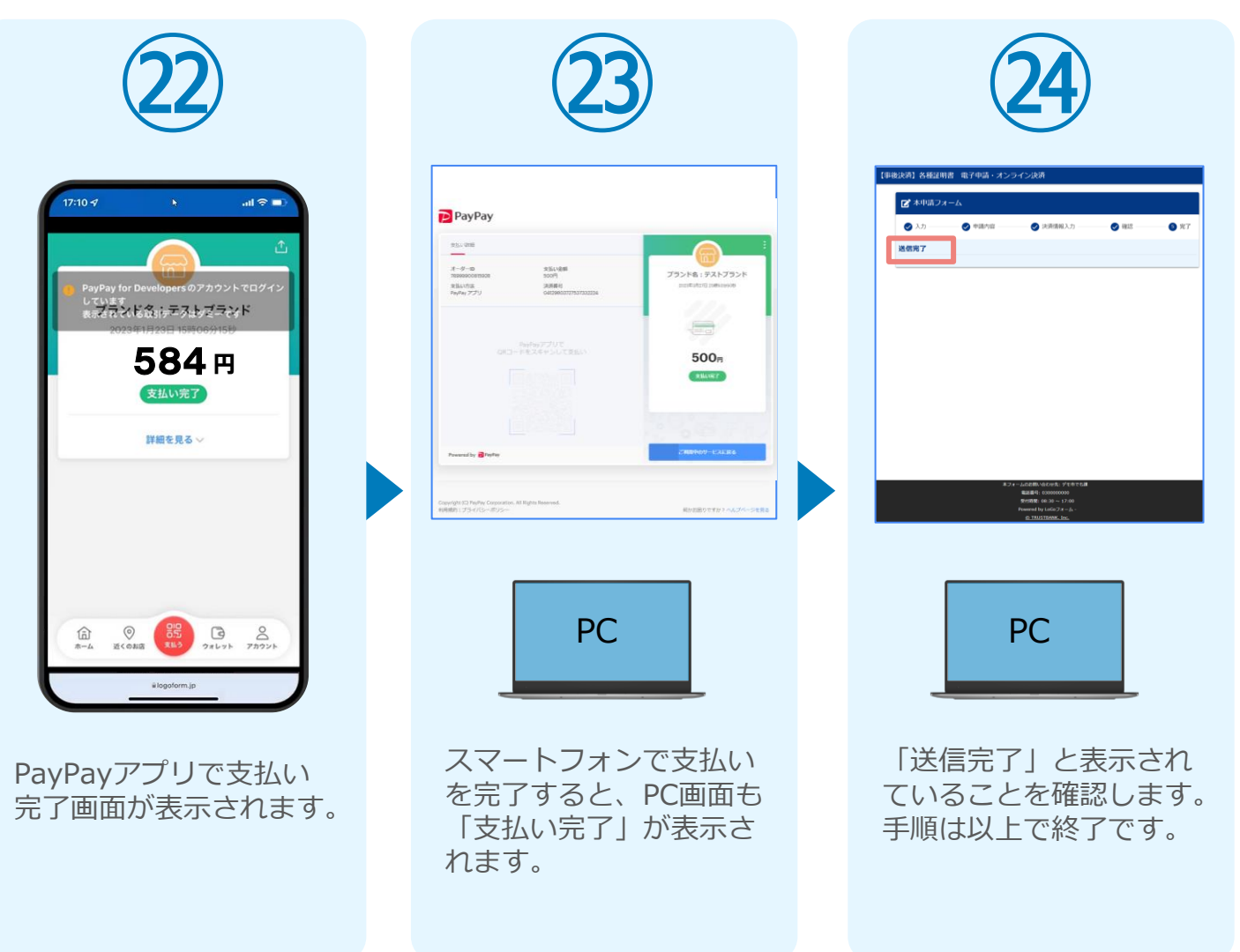